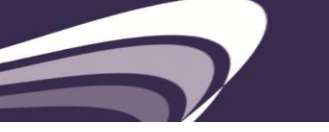

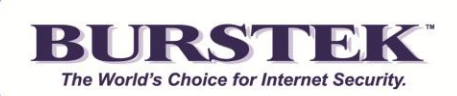

# **bt-WebFilter for MS ISA/TMG Server QuickStart Guide**

#### **System Requirements**

Windows 2003, 2008 or 2008 R2 Server MS ISA Server 2004, 2006 MS Forefront TMG Server 2010

**NOTE:** After installation, WebFilter immediately blocks the following categories for unauthenticated (Anonymous) Users of the ISA/TMG server: Anonymizers, Criminal Skills, Extreme & Violence, Gambling, Hacking, Hate Speech, Malicious Code, Mature, Spyware/Adware and XXX-Sexual Content.

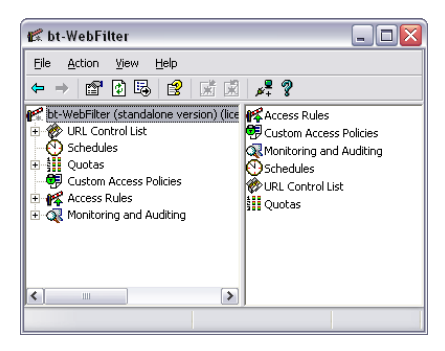

Examples of other categories you may wish to block include: Chat, File Sharing, Remote Access, and Social Networking

A complete list of categories with definitions can be viewed here: **<http://www.burstek.com/products/categories.htm>**

### **Quick Setup Procedure**

- 1. To start the installation wizard on a server with ISA or TMG server already installed, unzip and double-click on the **setup.exe** for bt-WebFilter and **reboot** your server as prompted.
- 2. If you are NOT forcing authentication for the HTTP/HTTPS protocols, the default filtering policy should be blocking access to **"**questionable" categories (i.e. XXX Sexual Content, Gambling, Malicious Code, and more).

## **Setting Up bt-WebFilter with ISA 2004, 2006 or TMG 2010**

- 1. Install ISA or TMG server.
- 2. Create an HTTP/HTTPS Access Rule:
	- a. Open up the ISA Management Console.
	- b. Right-click on Firewall Policy, select "**New" > "Access Rule"**.
	- c. Type in the Access Rule Name.
	- d. Select **"Allow"** for the Rule Action, and click **"Next."**
	- e. Select **"Selected protocols"** for Protocols, and click the **"Add"** button.
	- f. Under **"Common Protocols"**, add the **"HTTP"** and **"HTTPS"** protocols, then click **"Close"** and **"Next"**.
	- g. Click the **"Add"** button for the Access Rule Sources.
	- h. Under **"Networks"** select and add the **"Internal"** Network, then click **"Close"** and **"Next"**. **NOTE: This rule will allow HTTP/HTTPS access for the entire**

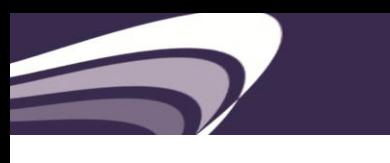

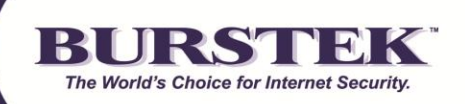

#### **"Internal" network. If requiring authentication for another network, or IP range, replace the source as needed.**

- i. Click the **"Add"** button for the Access Rule Destinations.
- j. Under **"Networks"** select and add the **"External"** or **"Internal"** Network, then click **"Close"** and **"Next"**. Depending on the ISA or TMG server's configuration, you will use a different destination network. For ISA or TMG Servers acting as a proxy only (1 NIC), the **"Internal"** network must be used. For ISA or TMG Servers acting as a Firewall (multi-homed server), the **"External"** network must be used.
- k. In the **"User Sets"** screen, remove the **"All Users"** user set and add the **"All Authenticated Users"** user set.
- l. Click the **"Close"** button, then Proceed to the next page by clicking **"Next"**
- m. Click the **"Finish"** button.
- n. Apply the settings.
- 4. Install the bt-WebFilter ISA Server version
	- a. Download the latest version of bt-WebFilter ISA Server version
	- b. Unzip the file
	- c. Double click on **"Setup.exe"**. NOTE: If installing on Server 2008 or later, make sure to use the **"Run as Administrator"** option by right-clicking the **"setup.exe"** file and clicking **"Run as Administrator"**.
	- d. Follow the default installation instructions
	- e. Once the install is complete, reboot the machine
- 5. Configure the bt-WebFilter (By default the bt-WebFilter is set to a *Restrictive* policy):
	- a. Open up the bt-WebFilter Console.
	- b. Right click on **Access Rules**, and select **Register Domain**.
	- c. Select the Drop down box and click on your domain name and click the **"OK"** button.
	- d. Click on the **Custom Access Policies**.
	- e. On the right hand pane, right click on the **Default Custom Policy** and select **Properties**.
	- f. Click on the **"Apply to"** tab, and add the user groups (Domain Users, etc.) you want to apply this policy to.

#### **Testing the Software**

- 1. Launch Internet Explorer.
- 2. Click **Tools> Internet Options> Connections> LAN Settings**.
- 3. Check the box marked **"Use a proxy server for your LAN"**. **NOTE: Make sure both check boxes are unchecked for "Automatically detect settings" and "Use automatic configuration script". These settings can override the manually entered proxy server.**
- 4. Enter the IP address of the computer with bt-WebFilter in the **"Address"** field.
- 5. Set the **"Port"** to port 8080.
- 6. Click **"OK"** to save, and then close the browser.
- 7. Re-launch Internet Explorer and try going to www.casino.com

#### **Recommended Filtering Settings**

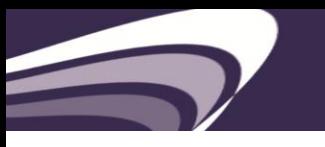

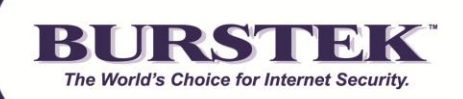

Please visit: <http://www.burstek.com/support/btWebFilter/bestPractices.htm>

## **How do I prevent users from bypassing the bt-WebFilter Application?**

To prevent internal users from bypassing the bt-WebFilter, direct HTTP/HTTPS access must be restricted to only the proxy server (in this case the ISA or TMG server). If the clients are allowed through the firewall via the HTTP/HTTPS ports, then the client can choose not to use the proxy, and navigate through the firewall as a SecureNAT client.

**NOTE: It is recommended to restrict all access via unnecessary ports on the firewall. Excluding the security reasons for this, this will hinder the ability of a client to use an external proxy via a different port to browse the web anonymously.**

#### **Technical Support Contacts**

Phone: 239.495.5900 E-mail: [support@burstek.com](mailto:support@burstek.com) Web: <http://www.burstek.com/support/btWebFilter/faq.htm>